## **Wofür komprimiert man eine Datei? Was ist das genau?**

Man kann Dateien komprimieren aber auch Ordner in eine Zip Datei komprimieren.

Zum einen hat es den Vorteil, dass aus mehreren Dateien oder Elementen nur eine Datei wird, diese ist leichter abzulegen oder zu versenden.

Zum anderen hat es den Vorteil, dass die Dokumente komprimiert werden und dadurch weniger Speicherplatz haben. Dabei kommt es auf die Art der Dateien an, wie gut eine Komprimierung funktioniert. Bilder und Videos können zum Beispiel nicht so gut komprimiert werden wie Textdokumente.

## **Wie kann ich Dateien komprimieren Dateien zippen und Ordner zippen?**

Man markiert die Dateien und Ordner, die man komprimieren bzw. zu einem Zip Archiv zusammenfügen möchte, wählt am markierten Bereich die rechte Maustaste aus und wählt den Eintrag "In Zip-Datei komprimieren".

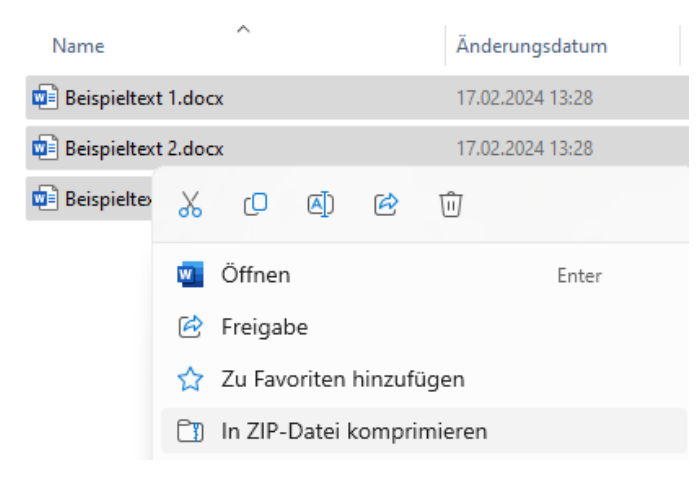

Wenn ihr Windows 7 verwendet, dann ist es rechte Maustaste -> Senden an -> Zip komprimierter Ordner.

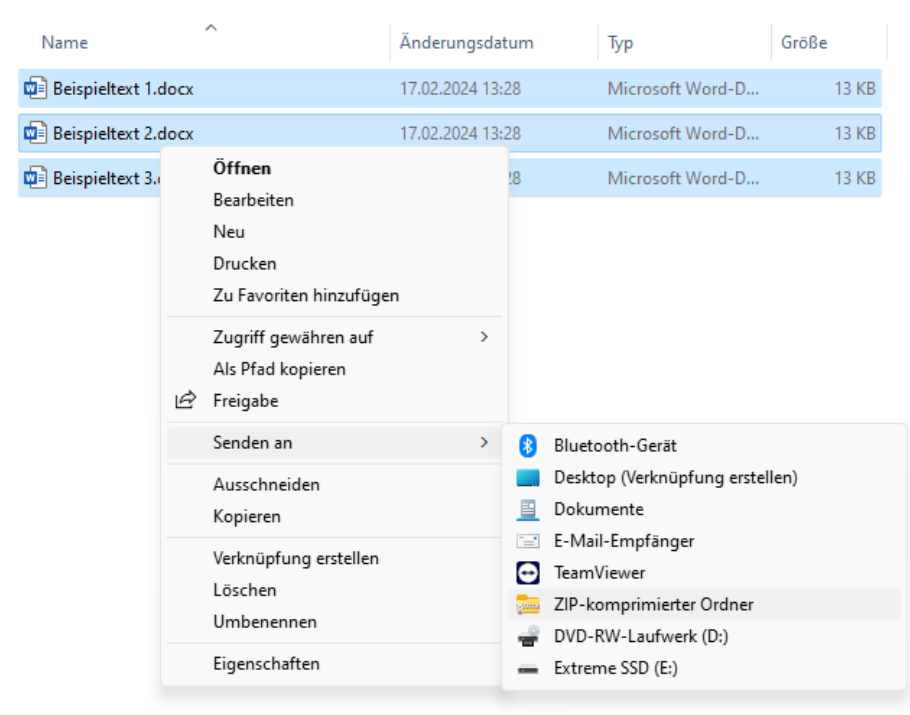

© computerkurs.com

Man bekommt dann die ZIP Datei mit hinterlegten Dateinamen, dass man gleich einen neuen Dateinamen vergeben kann.

Beispieltext 3.zip

Hierbei fällt auf, dass das Ordnersymbol einen Zippverschluss hat. Daran erkennt man die Zip Datei optisch am Symbol.

Weiters sei folgendes zu erwähnen. Wenn man Dateien komprimiert, dann wird immer der Dateiname vorgeschlagen, wo man die rechte Maustaste gedrückt hat.

Hier einfach noch den Dateinamen eingeben und mit Enter bestätigen, bzw. auf den weißen Hintergrund klicken.

## **Was ist das Gegenteil von Dateien komprimieren? Datei extrahieren!**

Um eine Datei extrahieren zu können, gehen wir ähnlich vor. Zunächst sei einmal zu erwähnen, dass ihr in das Zip Archiv mit Doppelklick hineinkommt und dort die Inhalte ansehen könnt. Ihr könnt es nur nicht bearbeiten, überspeichern, verschieben, etc.

Wenn ihr mit den Dateien üben wollt (wie zum Beispiel die Arbeitsaufgaben vom Gesamtbeispiel der Computer Grundlagen durchgehen), dann müsst ihr die Datei extrahieren.

Auf der Zip Datei die rechte Maustaste -> dann auf "Alle extrahieren" klicken.

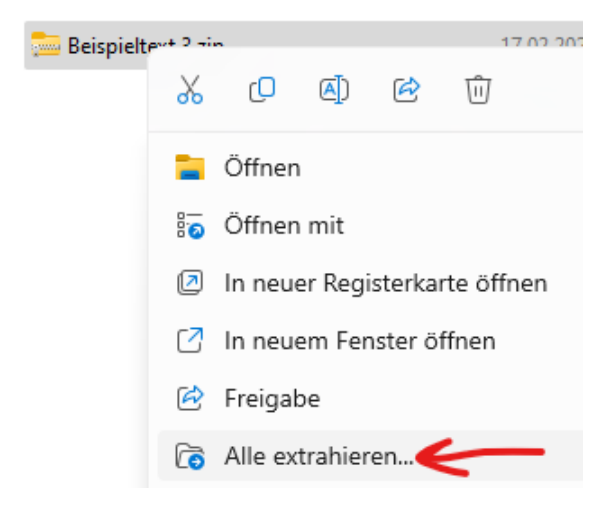

Es öffnet sich ein neues Fenster, wo man gefragt wird, wohin man diese Zip Datei extrahieren will. Windows schlägt immer den aktuellen Ordner vor, würde aber einen neuen Ordner erstellen und den Namen für den Ordner vom Zip Archiv übernehmen. Um die Dateien direkt im Ordner anzuzeigen, einfach den letzten Teil vom Vorschlag entfernen und unten auf extrahieren klicken.

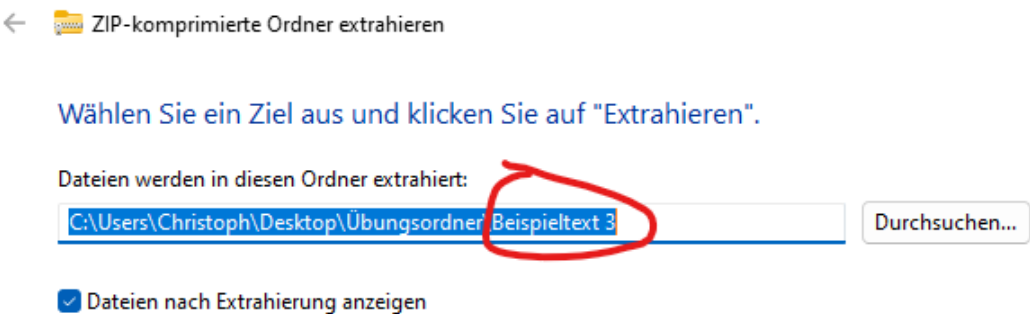

Oder gleich auf extrahieren, dann wird ein neuer Ordner erstellt und darin sind die Dateien.